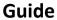

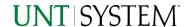

### Trial Balance - Research Expenditures by Project 2022

| IMPORTANT NOTES TO USING & REVIEWING YOUR RESULTS | 1      |
|---------------------------------------------------|--------|
| LOCATE REPORT                                     | 2      |
| REPORT SETUP - PROMPT PAGES                       | 2      |
| Report Focus Filters                              | 2      |
| REPORT RESULTS                                    | 3      |
| REPORT FEATURES DRILL-THROUGH OPTIONS             | 3      |
| COGNOS REPORT FUNCTIONALITIES                     | 3      |
| LAYOUT OVERVIEW                                   | 3      |
| EXPORTING YOUR REPORT RESULTS                     | 4      |
| EMAIL REPORT DIRECTLY                             | 4<br>4 |
| ERROR RESULTS                                     | 4      |
| Run Report Error                                  |        |

## Important Notes to Using & Reviewing Your Results

- Notes
  - Data Population

This report is populated with data from the Budget and Finance for Cognos 11 package.

o Items without a Budgeted Amount

All Actuals will print to the report regardless of the corresponding Budget Account possessing a dollar amount or zero entry.

Actuals

Actuals are from approved and posted transactions.

## Guide

### Trial Balance – Research Expenditures by Project 2022

## Locate Report

- From the Budget & Planning <u>Reporting Page</u>, locate "<u>Trial</u> Balance – Research Expenditures by Project" report
- 2. Login to IBM Cognos to run the report.

## Report Setup- Prompt Pages

### Report Setup - Prompt Pages

All initial **Landing Pages** for reports on the Cognos System will appear similar in format. You will have a set of filtering choices based on the source's available data.

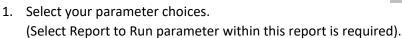

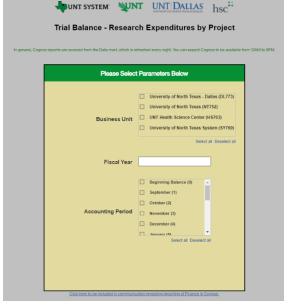

| Business Unit     | Default will pull "All Business Units" or you may select one or multiple units by which to filter the report. You can click <b>Select All</b> to select all choices.                                 |
|-------------------|----------------------------------------------------------------------------------------------------|
| Fiscal Year       | The budget year automatically fills with the current operating year and you may override if you prefer by <b>typing</b> in the box.                                                                  |
| Accounting Period | This will allow data retrieval thru a particular period entered. You may select one or multiple account periods by which to filter the report. You can click <b>Select All</b> to select all choices |

2. If you are satisfied with your choices, click the **Finish Button**.

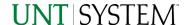

## Report Results

### Report Results

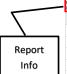

| _ | Period: 8,9,     |                |                      |                    |                    |                                   |                    |                       |                    |                               |                                      |         |                             |                 |         |                        |                                        |                                         |                              |         |         |          |
|---|------------------|----------------|----------------------|--------------------|--------------------|-----------------------------------|--------------------|-----------------------|--------------------|-------------------------------|--------------------------------------|---------|-----------------------------|-----------------|---------|------------------------|----------------------------------------|-----------------------------------------|------------------------------|---------|---------|----------|
|   | Business<br>Unit | Fiscal<br>Year | Accounting<br>Period | Account<br>Level A | Account<br>Level B | Account Level B<br>Descr          | Account<br>Level C | Account Level C Descr | Account<br>Level D | Account Level D Descr         | Department                           | Account | Account<br>Description      | Account<br>Type | Project | Project<br>Description | Fund Category                          | Fund                                    | Function                     | Program | Purpose | Amount   |
| _ | DL773            | 2021           | 8                    | A5000              | B5050              | Payroll Related Costs             | C5050              | Payroll Related Costs | D5050              | Payroll Related Costs         | 514200 - Psychology                  | 50501   | Payroll Tax Expense         | Expense         | PF70000 | 200710-Arxer           | 400 - Sponsored<br>Restricted-Projects | 190000 - Federal Direct                 | 200 - Research-<br>Sponsored |         |         | 105.64   |
| 1 | DL773            | 2021           | 10                   | A5000              | B5010              | Salaries and Wages                | C5010              | Faculty Salaries      | D5010              | Salaries-<br>Faculty/Academic | 514220 - Public Health               | 50101   | Salaries-Faculty 9<br>Mo-FT | Expense         | PF50000 | 201671-Garner          | 400 - Sponsored<br>Restricted-Projects | 190001 - Other Federal<br>Flow Throughs | 200 - Research-<br>Sponsored |         |         | 0.00     |
| L | DL773            | 2021           | 9                    | A5000              | B5050              | Payroll Related Costs             | C5050              | Payroll Related Costs | D5050              | Payroll Related Costs         | 514200 - Psychology                  | 50501   | Payroll Tax Expense         | Expense         | PF70000 | 200710-Arxer           | 400 - Sponsored<br>Restricted-Projects | 190000 - Federal Direct                 | 200 - Research-<br>Sponsored |         |         | 105.65   |
| L | DL773            | 2021           | 10                   | A5000              | ₽5050              | Payroll Related Costs             | C5050              | Payroll Related Costs | D5050              | Payroll Related Costs         | 614200 - Psychology                  | 50505   | Retirement<br>Expense-ORP   | Expense         | PF70000 | 200710-Arxer           | 400 - Sponsored<br>Restricted-Projects | 190000 - Federal Direct                 | 200 - Research-<br>Sponsored |         |         | 97.94    |
| J | DL773            | 2021           | 10                   | A5000              | B5100              | Professional Fees and<br>Services | C5150              | Design Services       | D5150              | Design Services               | 519000 - School of<br>Human Services | 51503   | Production Svc              | Expense         | PF40010 | 203031-Lacy            | 400 - Sponsored<br>Restricted-Projects | 190002 - State Of Tx-Fed<br>Prime       | 200 - Research-<br>Sponsored |         |         | 1,500.00 |
|   |                  |                |                      |                    |                    |                                   |                    |                       |                    |                               |                                      |         |                             |                 |         |                        |                                        |                                         |                              |         |         |          |

#### REPORT FEATURES

- The top left of the report will show the Business Unit, Fiscal Year, and Period(s)
- The rows will display information regarding the Research Expenditures such as project ID and monetary amounts

#### **DRILL-THROUGH OPTIONS**

There is no drill-through functionality

# Cognos Report Functionalities

#### LAYOUT OVERVIEW

- Report results are typically displayed in an interactive HTML on screen style.
- Based on your selections, if any, the report will only display results that match your initial filtering choices.
- Reports on screen may combine the Level Number result with the Description for that level in one single column. (Report results exported to XLS will break these out, see Run Report and Down Load section below.)
- If there is an error in your request or no results can be produced, you get a return message showing the parameters you chose that produced these results. (See the <u>Error Results section</u> below for more information or to troubleshoot.)

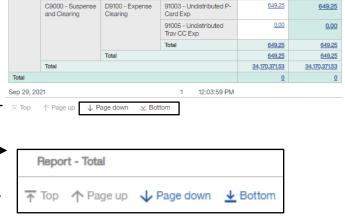

- Use the "Page Down" Link at the bottom left to see additional pages (if any).
- Use the "Bottom" Link to skip to the last page of Applied Parameters where you can review what your filtering choices were on the initial Prompt Page selections. Use the "Top" Link then to return to your first page.

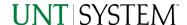

## **Exporting Your Report Results**

### **Exporting Your Report Results**

In the upper left hand or right hand of the toolbar on your screen, you will see options to run report and view your results.

#### **EMAIL REPORT DIRECTLY**

Click the **"Share"** symbol dropdown (next to the bell) on the upper right hand of the toolbar on your screen to select **"Email"**. Fill in the desired email address, any additional information, and your onscreen results will be emailed from within the Cognos program.

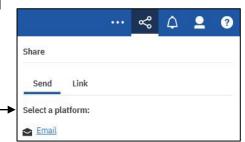

#### RUN REPORT AND DOWNLOAD OPTIONS

**Click** on the "Run as" button (white circle) on the upper left hand of the toolbar of your screen to see selections for running or exporting your results:

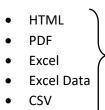

XML

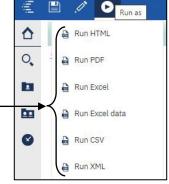

## **Error Results**

## Run Report Error

The following is an example of the standard results message when Cognos cannot determine a match for your requested filters:

No data available for the parameters chosen, please review the parameters below: Fund Cat: 876

The selection you have made on the prompt page is listed automatically below the "No Data" message. Again, to re-run the report with a different selection, **click** on the "**Run as"** button on the upper left hand of the toolbar on your screen, and then **click** on the **Reset prompts and run** option (see note below for further instruction).